## Metrc Support Bulletin

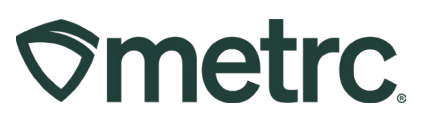

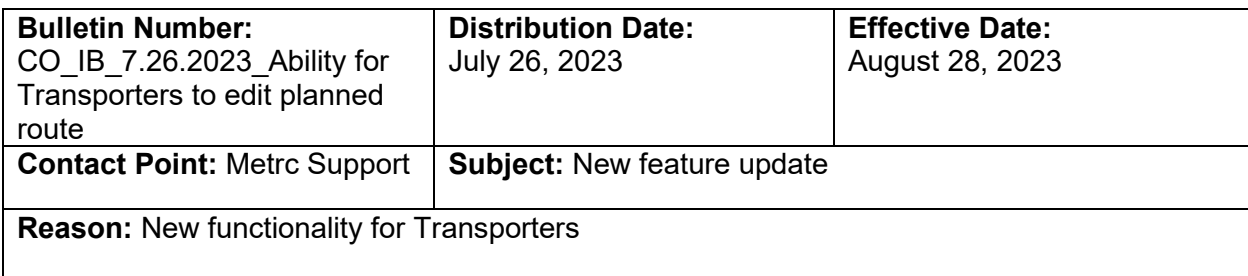

Greetings Metrc® users,

Metrc is pleased to provide information on the latest system enhancements that will be available on August 28, 2023, including:

● Ability for Transporters to Edit Planned Routes

Please read on for more information regarding this new functionality.

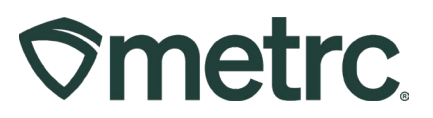

## **Ability for Transporters to Edit Planned Route**

Previously, when a licensed Transporter was delivering products from one licensee to another, they were unable to edit the planned route on the Transfer Manifest after its creation. Metrc has now implemented the functionality to allow Transporters the ability to edit a Planned Route for the delivery they are associated with. This will provide a more accurate record of activities when a Transporter must make an adjustment to their route and a real-time status with full transparency for regulators or authorities.

To edit a planned route, locate the Transfers area on the navigational toolbar at the top of the screen. Click on the Transfers area to reveal the dropdown, then select the Hub option shown in **Figure 1.** 

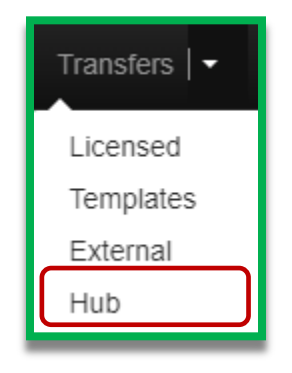

**Figure 1: Hub under the Transfers tab** 

This will take the user to the Transfers Hub grid to see a display of all manifests associated with the user's license. Select the Edit button on the far-right side of the manifest that needs to be edited as shown in **Figure 2.** 

| View Manifest                              |                                                        |                                                       |                                       |                       |                                                                                    |         |            |     |      |     |     |           | $   \cdot \cdot    \equiv \cdot    \cdot   $<br>$e -$ |                          |
|--------------------------------------------|--------------------------------------------------------|-------------------------------------------------------|---------------------------------------|-----------------------|------------------------------------------------------------------------------------|---------|------------|-----|------|-----|-----|-----------|-------------------------------------------------------|--------------------------|
| Manifest 1<br>0000010201                   | $:$ Origin<br>403-X0001<br>CO LOFTY ESTABLISHMENT, LLC | : Destination<br><b>Q</b> D-20-00001<br>WV Dispensary | : Direction<br>$\rightarrow$ Outbound | : Driver<br>Dan Brown | $\frac{1}{2}$ Vehicle Info<br>Make: Chevy<br>Model: Silverado<br>Lic. Plate: TM234 | : Pkg's | : Accepted | ATD | ATRD | ACI | ACQ | $H = ATA$ | : ATRA                                                |                          |
| $\mathbf{H} = \mathbf{H} \cdot \mathbf{H}$ | Page 1 of 1 P                                          | 20 v rows per page                                    |                                       |                       |                                                                                    |         |            |     |      |     |     |           | Viewing $1 - 1$ (1 total)                             | $\overline{\phantom{a}}$ |
|                                            |                                                        |                                                       |                                       |                       |                                                                                    |         |            |     |      |     |     |           |                                                       |                          |
|                                            |                                                        |                                                       |                                       |                       |                                                                                    |         |            |     |      |     |     |           |                                                       |                          |
|                                            |                                                        |                                                       |                                       |                       |                                                                                    |         |            |     |      |     |     |           |                                                       |                          |
|                                            |                                                        |                                                       |                                       |                       |                                                                                    |         |            |     |      |     |     |           | Edit                                                  |                          |
|                                            |                                                        |                                                       |                                       |                       |                                                                                    |         |            |     |      |     |     |           | Accept                                                |                          |
|                                            |                                                        |                                                       |                                       |                       |                                                                                    |         |            |     |      |     |     |           | Depart                                                |                          |

**Figure 2: Transfer Hub with grid displaying Manifests**

## Metrc Support Bulletin

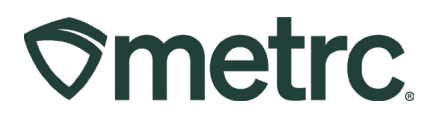

This will open an Edit Transporter Info action window to enable the ability to edit the planned route originally submitted on the Transfer Manifest. After making all necessary edits, select the green Update Transporter Info button at the bottom of the action window to save your changes as shown in **Figure 3.** 

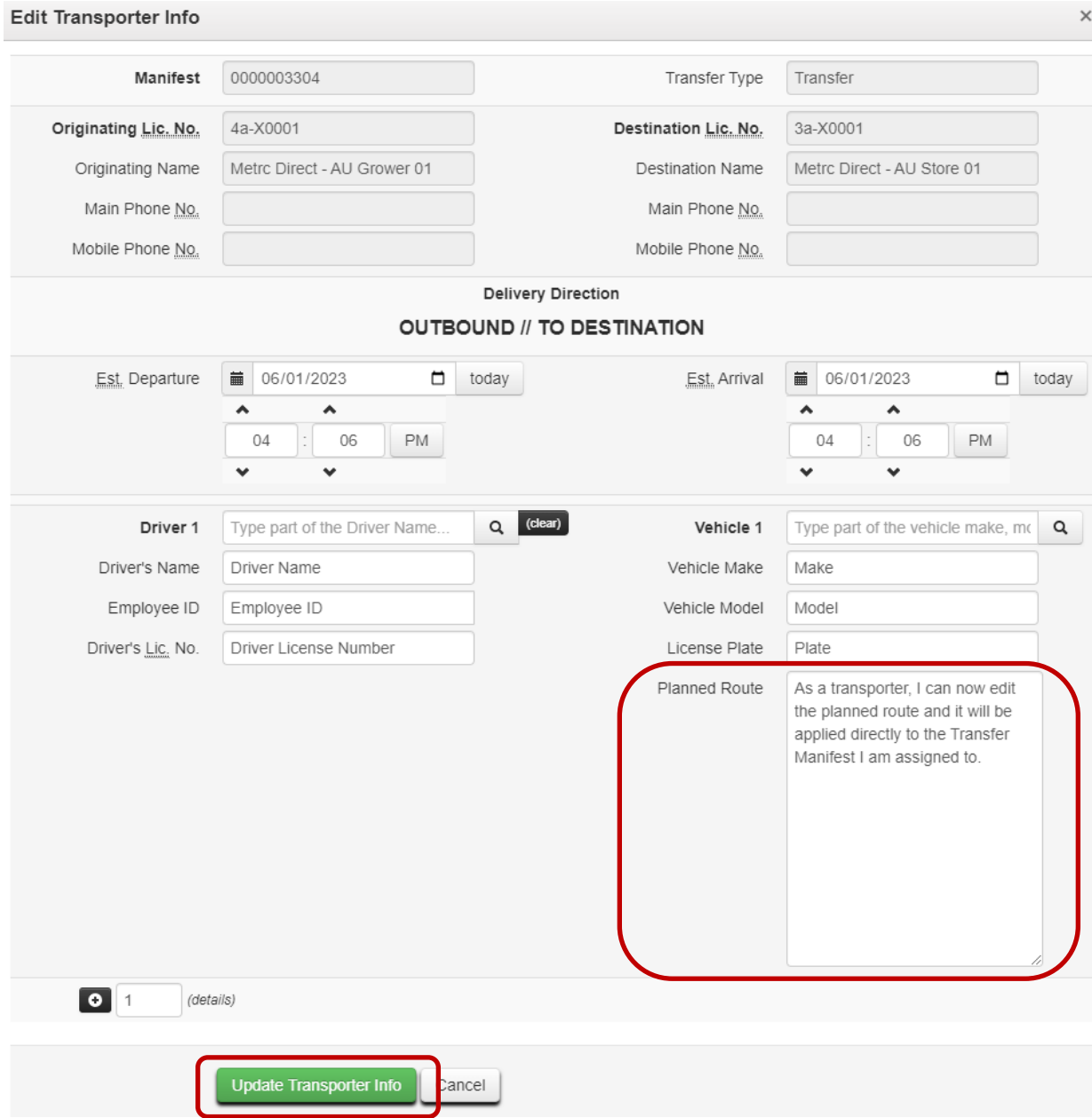

## **Figure 3: Edit Transporter Info Action Window**

*Please feel free to contact support at [support@metrc.com](mailto:support@metrc.com) or 877-566-6506 with any questions.*